## **How to forward Employees to another Supervisor**

- 1. Click Actions
	- 睡  $\circledR$ راع  $=$  25 a, Quick Badge Employee Configuration Reports Home Log Out Actions Preferences Help
- 2. Click Auto Forward Assignments

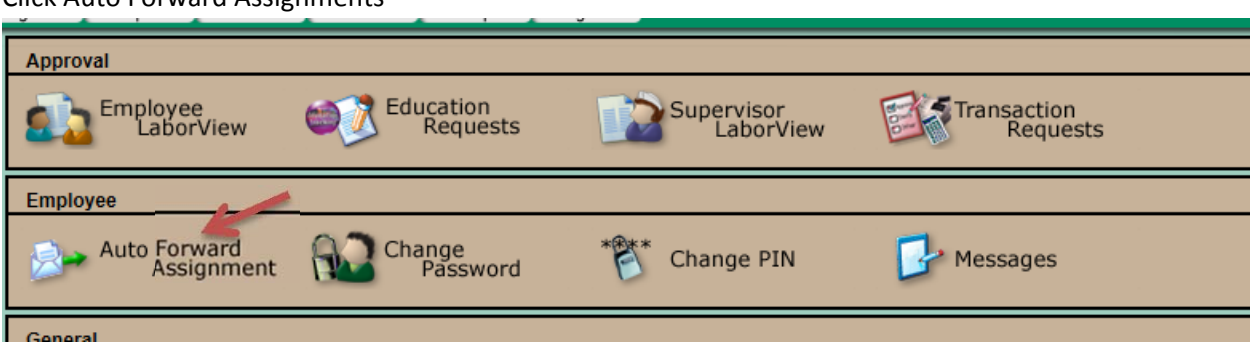

3. On the left panel, click Employee Forward

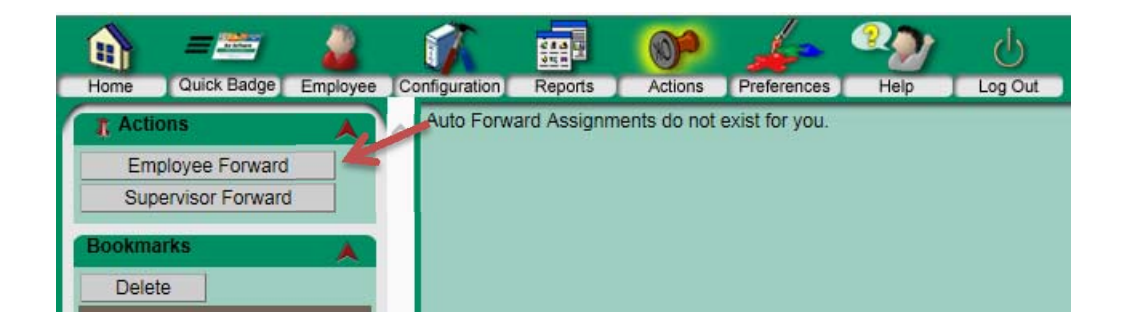

4. Enter begin date of time off

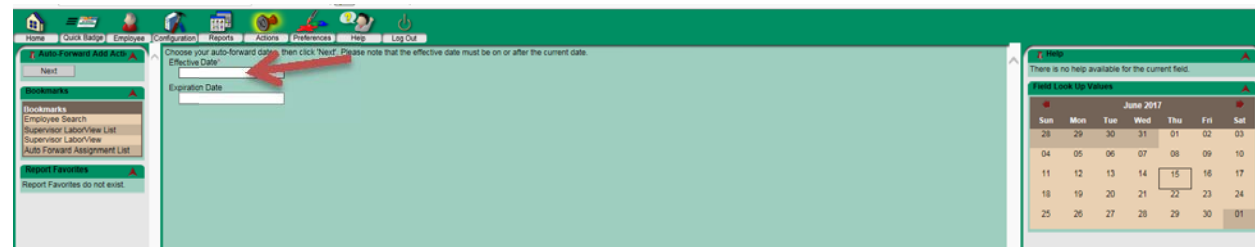

5. Enter date of return as expiration date

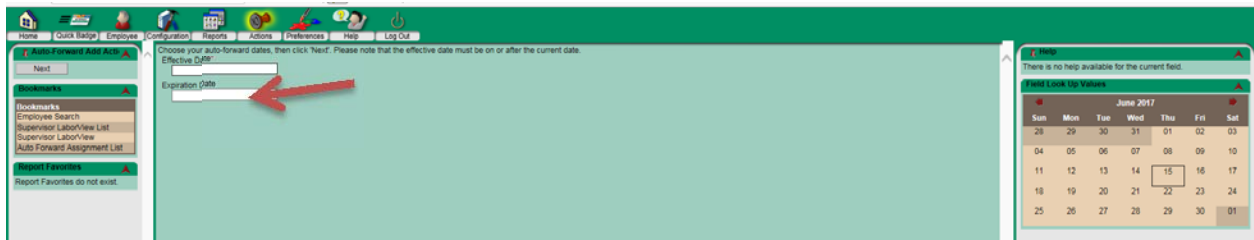

6. Click next on left panel

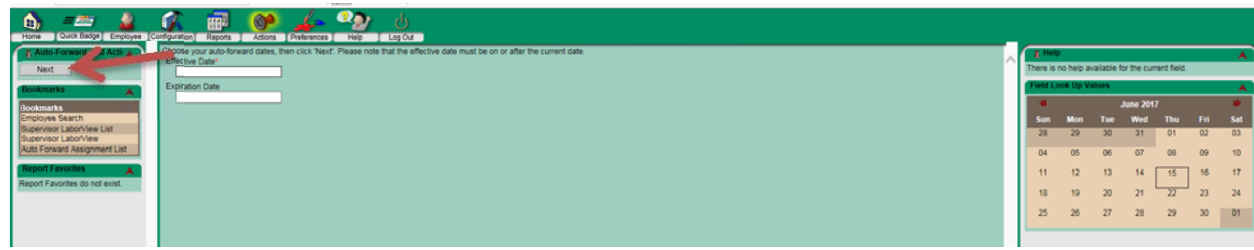

7. Type in Supervisor's name and click Search

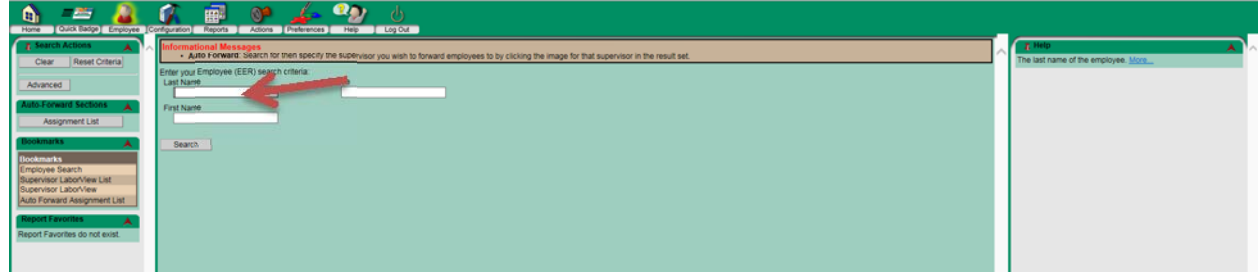

8. Click box next to name

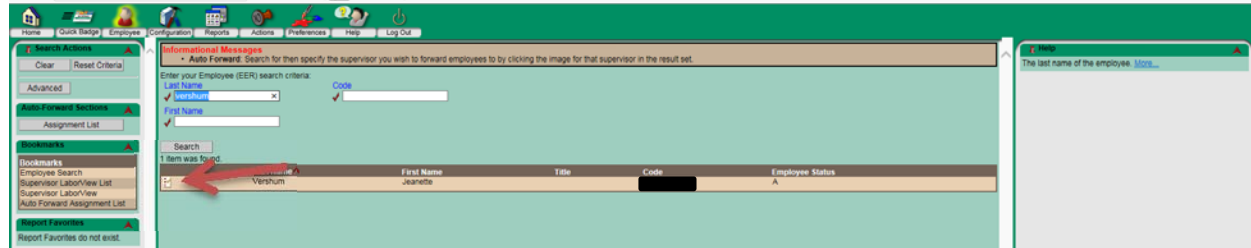

9. Click top box to default and check all employees to forward

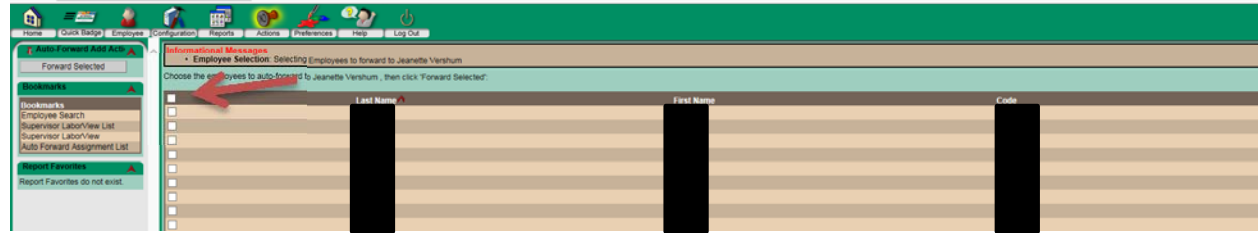

## 10. Click forward selected on the left panel

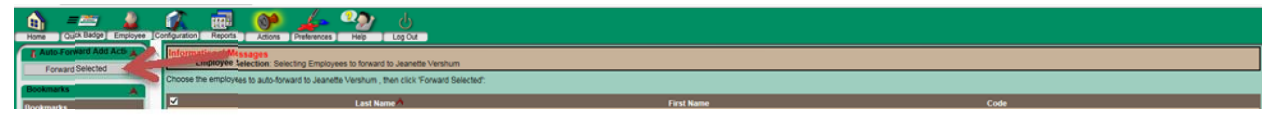

11. To verify, go back into actions, auto forward assignment.

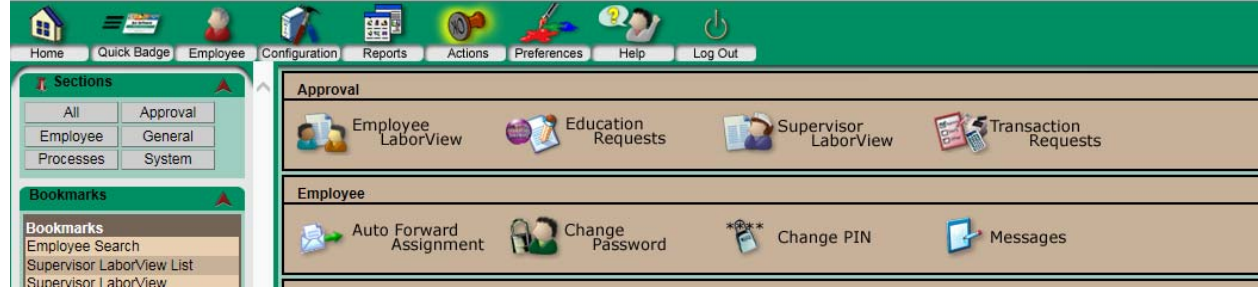

12. Forwarded employees will be listed.

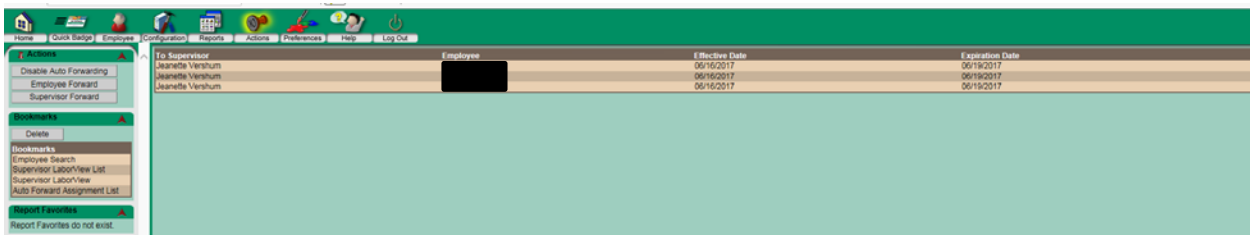